# **Using Cloud Library to download and view eBooks on your device**

## Download cloudLibrary apps at [www.yourcloudLibrary.com](http://www.yourcloudlibrary.com/)

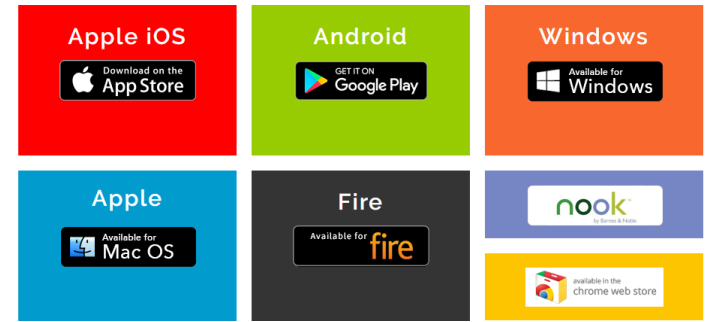

After you have downloaded and installed the cloudLibrary app, do the following to get started:

- 1. Tap the app icon.
- 2. Select a language.
- 3. Navigate to your library.
- 4. Supply your library card number and PIN tap **Login Now**.

# Using the menus

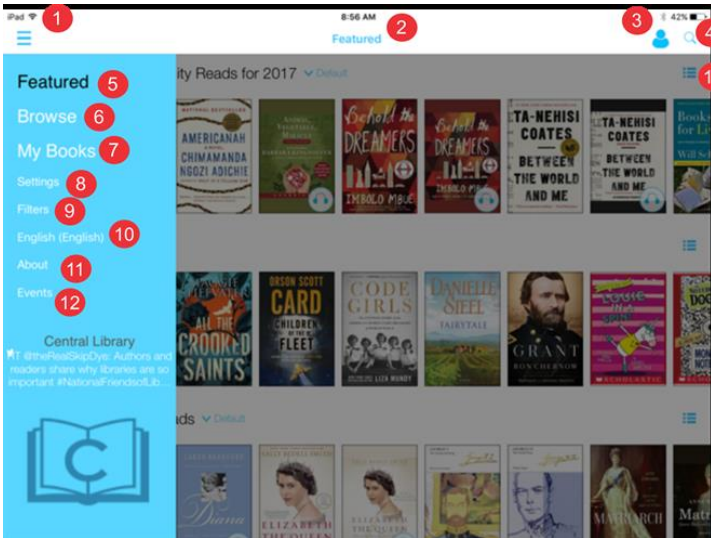

#### 1. Toggles the blue menu on and off

- 2. Identifies the menu displayed on your device. In this instance, it is the featured menu.
- 3. Provides access to two functions: logging out and editing your library account.
- 4. Enables searches
- 5. Displays featured lists, which enables browsing by library-chosen titles
- 6. Displays titles for browsing in categories you've chosen, such as sports, health, crafts, etc.
- 7. Displays titles you have checked out, put on hold, and flagged for a future reference.

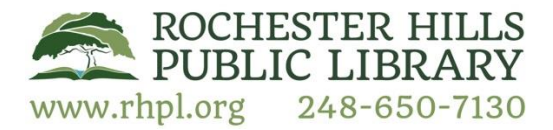

## Main menu

- 8. Displays your current cloudLibrary settings.
- 9. Provides access to filters.
- 10. Enables you to change the language the app displays

#### Browse menu

This menu enables you to browse for titles using your categories.

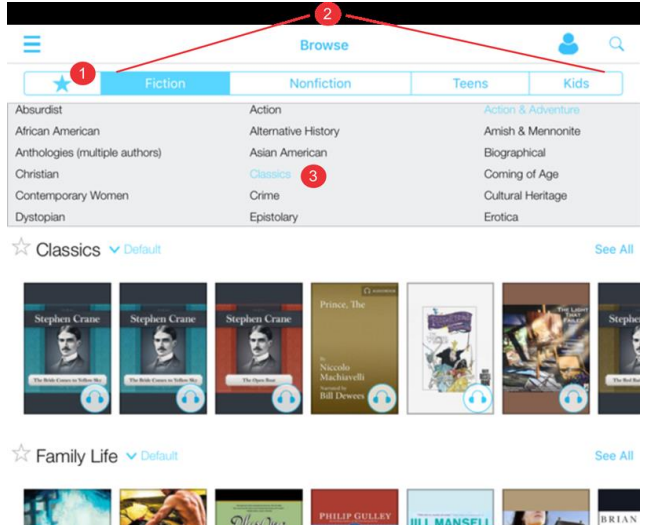

- 1. Provides access to your customized categories
- 2. Title types you can select to display
- 3. Menu from which to select categories for display

#### My Books menu

This menu displays the titles you have checked out, put on hold, or flagged.

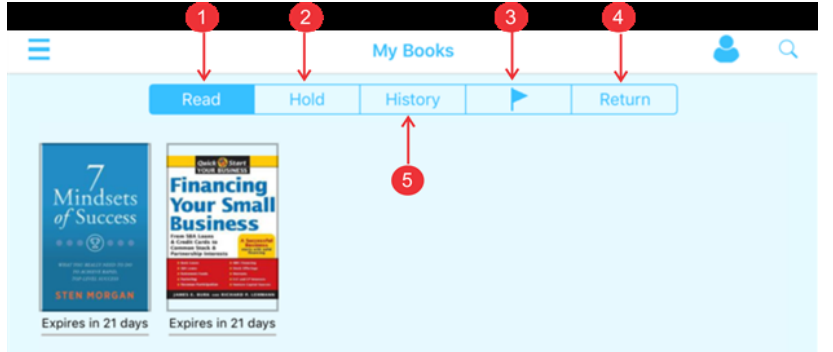

- 1. Titles you currently have checked out or are available to borrow
- 2. Titles you have placed on hold
- 3. Titles you have flagged
- 4. Title return menu
- 5. Titles in your reading history (if your library has history enabled)

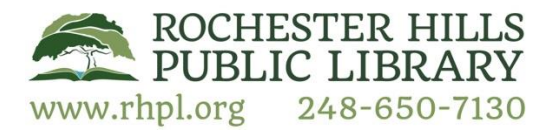

## Book detail menu

Click a title from the Features or Browse menus or from a search to access the Book Detail menu.

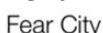

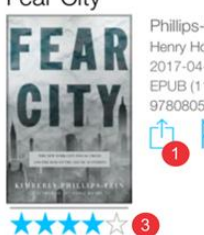

Phillips-Fein, Kim Henry Holt and Co.  $2017 - 04 - 18$ EPUB (11.69 MB) 320 pages 97808050

**BORROW** 

- 1. Share title information, which on Android devices will look like the following figure.
- 2. Flags the title for future reference
- 3. Displays title rating
- 4. Initiates book borrowing. **This button may also display hold if it has already been borrowed.**

# Searching and browsing for titles

How to search for a title

- 1. From the Featured, Browse or My Books menus, tap the magnifying glass icon.
- 2. Enter a term in the search field.
- $Q$  123 Ō
- 3. Tap the **Search** key on the on-screen keyboard.

#### How to set up a filter

Filters enable you to limit the titles displayed on menus and from searches.

- 1. Click **Filters** on the main menu or swipe the right edge of the screen.
- 2. Use the Format and View menu entries to limit the titles displayed.

**Suggestions for library** is available only if the library enabled the feature.

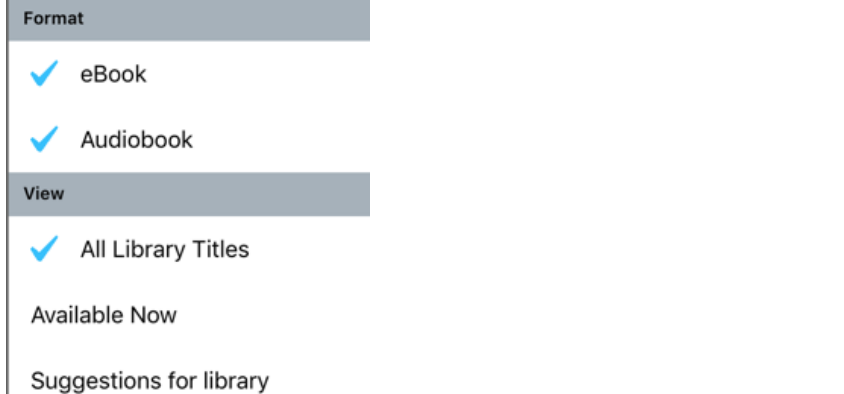

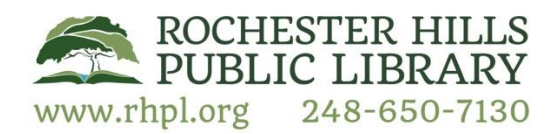